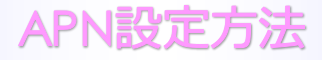

■STEP1上から下へスライドしステータスバーを表示し、 ◎ をタップします。

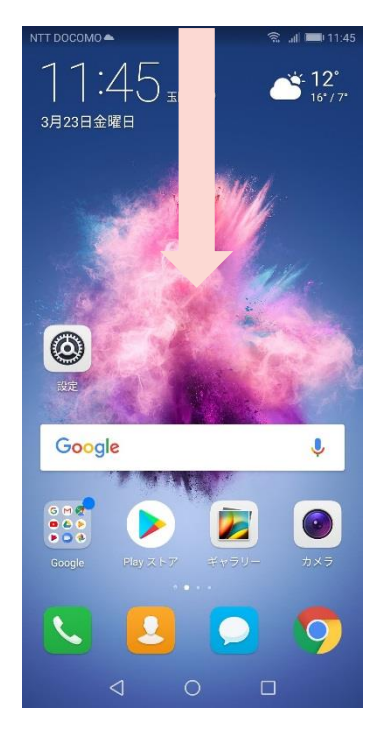

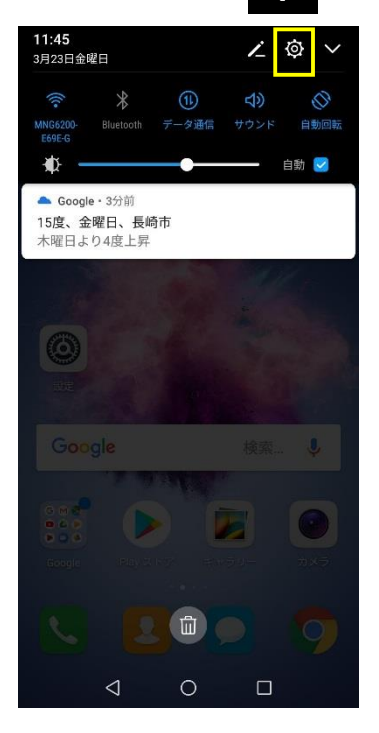

または

## ■STEP1「設定」のアイコンをタップします。

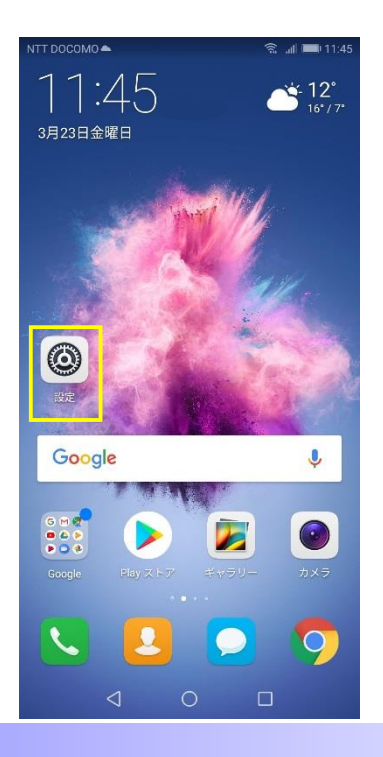

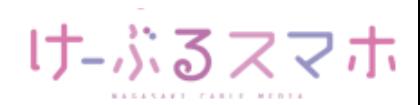

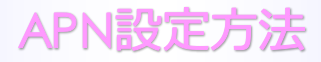

#### ■STEP2「無線とネットワーク」をタップします。

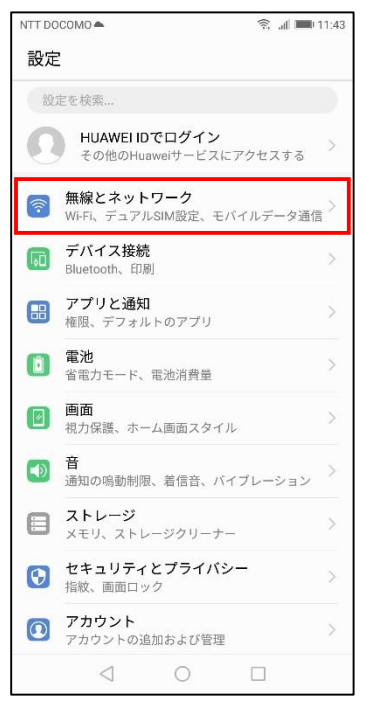

### ■STEP3「モバイルネットワーク」をタップします。

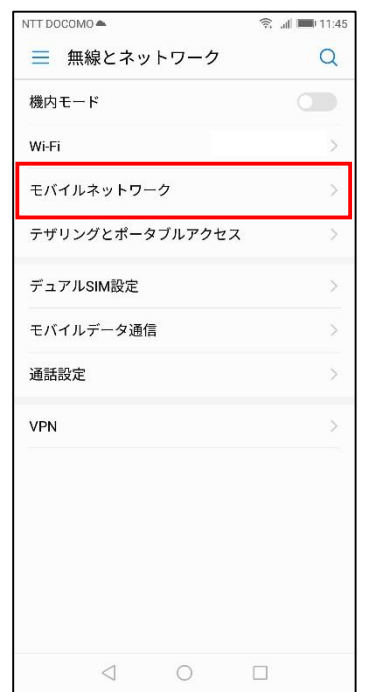

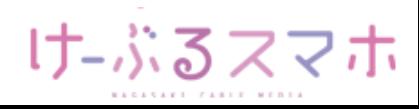

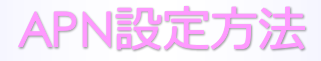

### ■STEP4「アクセスポイント名」をタップします。

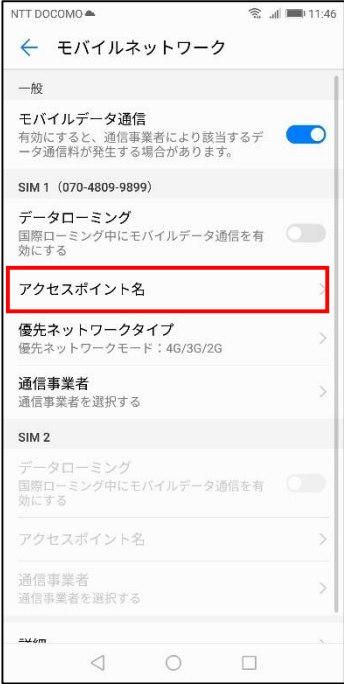

## ■STEP5「:」をタップし、「新しいAPN」をタップします。

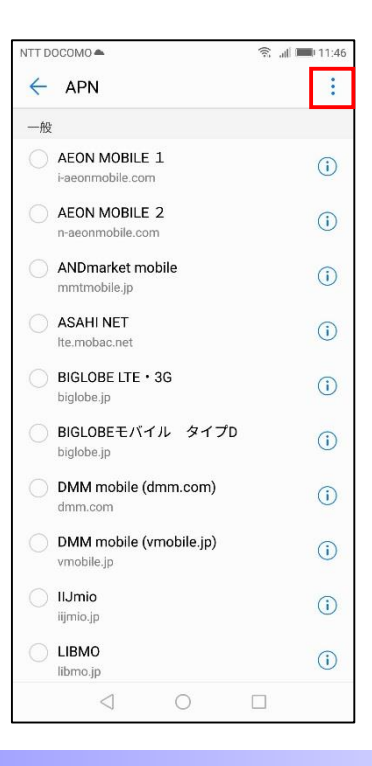

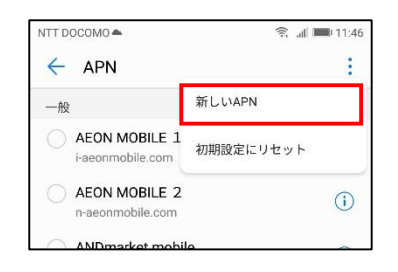

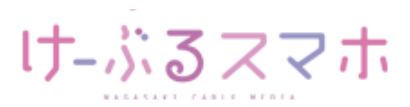

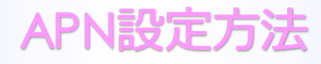

#### ■STEP6

● 名前:任意の名前を入力(例:ncm)

● APN: 「vmobile.jp 」を入力

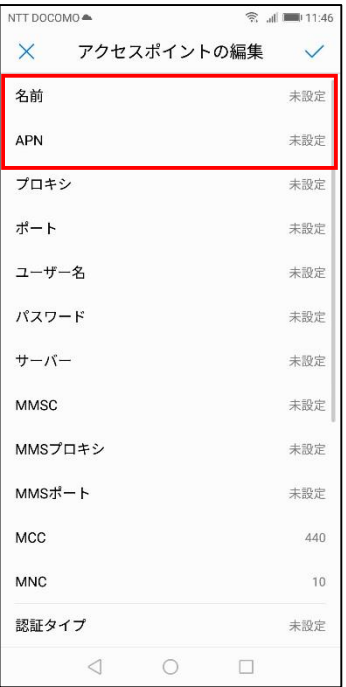

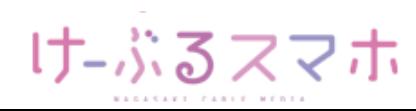

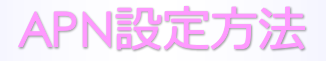

名前:「任意のお名前」を入力後、「OK」をタップします。(例:ncm)

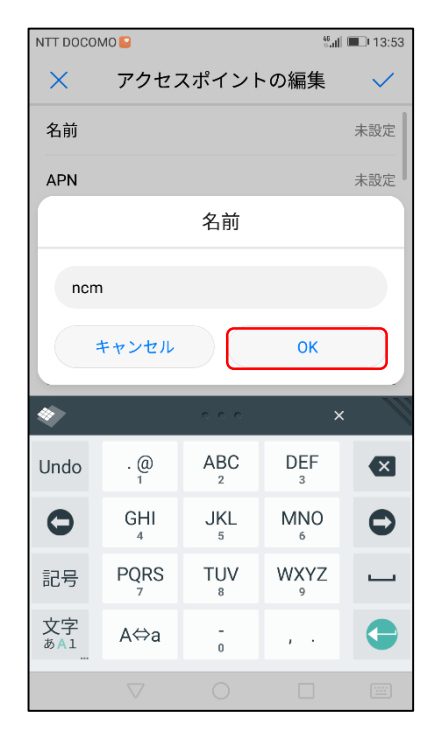

## APN:「vmobile.jp」を入力後、「OK」をタップします。

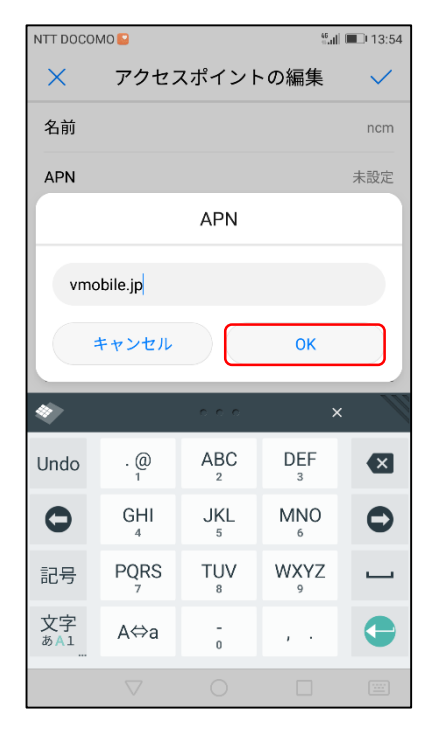

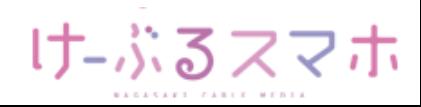

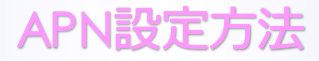

名前、APNを入力後、「✓」をタップします。

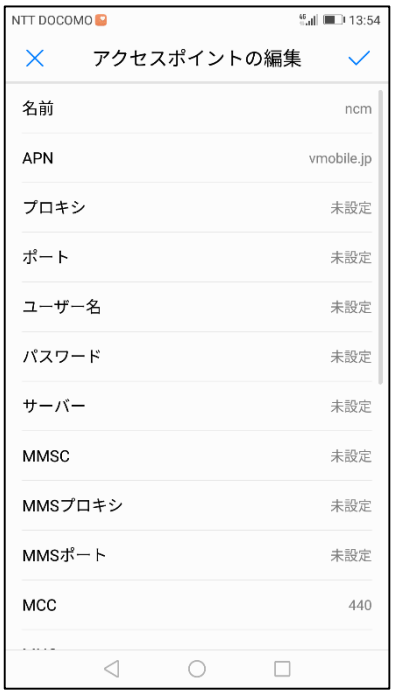

■STEP7 変更されたプロファイル(例:ncm)のラジオボタンを選択します。 以上で設定内容の変更は終了です。

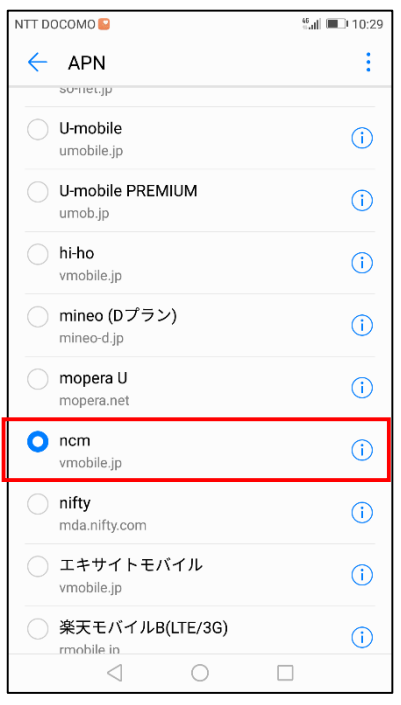

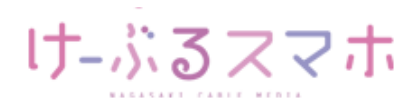